### 目次

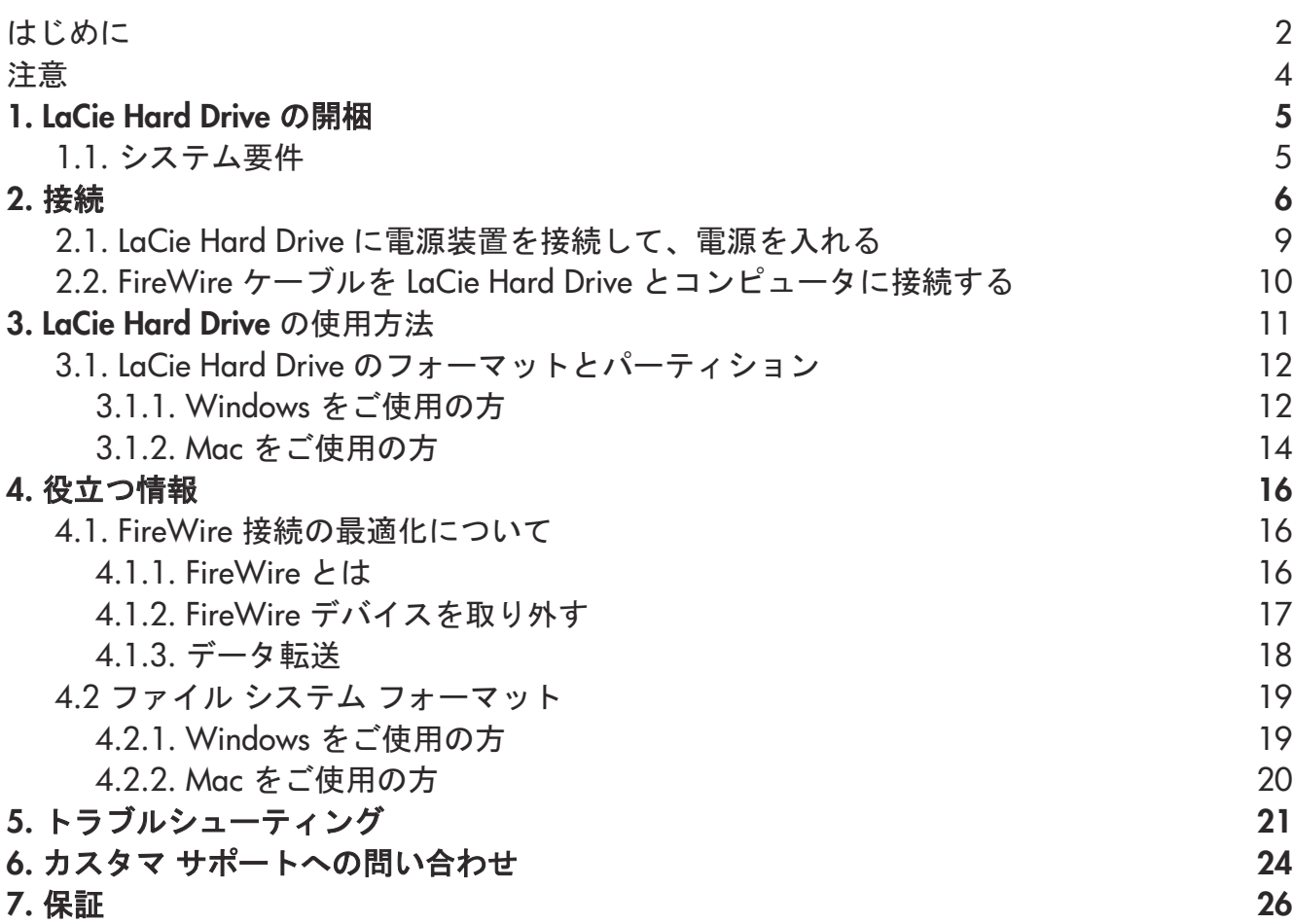

#### <span id="page-1-0"></span>著作権

Copyright © 2003 LaCie.All rights reserved.電子、機械、コピー、記録など、様式や手段の如何を問わず、本書のいかなる 部分も当社の書面による事前の承諾なしに読み出しシステムに複製、保存したり、伝送を行うことを禁じます。

#### 商標

Apple、Mac、Macintosh、および FireWire は、Apple Computer, Inc. の登録商標です。Microsoft、Windows 98、Windows 98 SE、 Windows 2000、 Windows Millennium Edition および Windows XP は、 Microsoft Corporation の登録商標です。 Sony および iLink は、Sony Electronics の登録商標です。本マニュアルに記載されているその他の商標は、関連各社に帰属 します。

#### 変更

本マニュアルで使用する資料は参照用としてのみ提供され、予告なく変更することがあります。本書の作成にあたっては正 確さを期していますが、本書に掲載された情報の誤謬または省略に起因する、あるいは本書に記載する情報を利用した結果 により生じる損害に対して、LaCie 社は一切の責任を負いません。LaCie 社は、無条件で製品の設計または製品マニュアル の変更や改訂を予告なく実施する権利を有します。

#### **FCC 適合規定**

AA 警告! 製造元の許可なく本装置を改造した場合、ユーザーは本装置を操作する権利を失うことがあります。

注意: 本機器については、 FCC 規則 Part 15 に定められた クラス A デジタル装 置に関する規制要件に基づいて所定の試験が実施され、それに準拠するものと 認定されています。これらの規定要件は、本機器が商業環境で操作される際、 有害な干渉に対して適切に保護するために定められています。本機器は、無線 周波数帯域エネルギーを発生、使用しますが、放射が見られる場合もあります。 本取扱説明書の指示に従わずに設置、使用すると、無線通信に有害な干渉をも たらす場合があります。住宅地域で本機器を使用すると、有害な干渉が生じる ことがあります。その場合、ユーザーは、自己負担でその干渉を取り除く義務が あります。

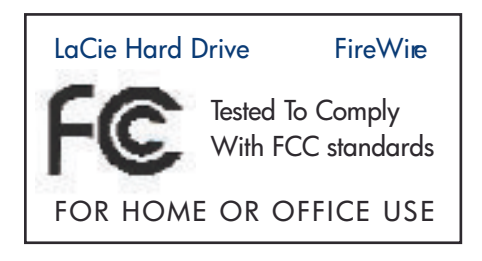

注意: 本機器は、FCC 規則第 15 章の B 項に定められた クラス B デジタル装置に関する規制要件に基づいて所定の試験が実 施されに適合するものと認定されています。 これらの規定要件は、住宅に設置する際、有害な干渉から適切に保護する ために定められています。本機器は、無線周波数帯域エネルギーを発生、使用しますが、放射が見られる場合もあります。指 示に従わずに設置、使用すると、無線通信に有害な干渉をもたらす場合があります。ただし、特定の設置に対して干渉が発生し ないという保証はありません。本機器の使用でラジオ、テレビの受信に有害な干渉が発生しているかどうかは、本機器の電源を オン/オフにすることで判断することができます。その場合、次の処置をとって、干渉を是正するようにしてください。

- 受信アンテナの向き、または位置を変える。
- 本機器と受信機の距離を離す。

はじめに 3ページ

- 受信機が接続されているものとは異なる別系統のコンセントに、本機器を接続する。
- •販売代理店または経験のあるラジオ/テレビ技術者に相談する。

#### カナダ適合規定

本クラス A デジタル機器は、カナダ干渉発生機器規定 (Canadian Interference-Causing Equipment Regulations) のすべて の要件を満たしています。

#### **CE 認証に関する宣言**

LaCie 社は、本機器が欧州委員会発行の EMC 指令 (89/336/EEC) および低電圧指令 (73/23/EEC) の双方に準拠して いることをここに宣言します。

これらの指令への準拠によって、以下の欧州規格に適合します。 Class B EN60950, EN55022, EN50082-1, EN61000-3-2 下記条件に関して: 73/23/EEC 低電圧指令 89/336/EEC EMC 指令

## 注意

### <span id="page-3-0"></span>安全衛生に関する注意

本装置の保守は、有資格者のみが行うようになっています。

• 本装置の設定にあたっては、本ユーザーガイドを熟読し、正しい手順に従ってください。

• ご使用のハード ディスクを開けたり、分解、改造は行わないでください。 ハード ディスクに金属製のものを挿入することは絶対 に避けてください。感雷、火災、ショート、危険物の放出などの危険性があります。 ハード ディスクには、ユーザーが修理可能な部 品は一切含まれていません。故障が見られる場合は、資格を有する LgCieテクニカル サポート担当者に点検をご依頼ください。 •本装置は、雨に晒さないようにし、水の近くや、湿気の多い濡れた場所では使用しないでください。 液体の入ったものをハー ド ディスクの上に置かないでください。液体がこぼれ、開口部分より水が入る恐れがあります。それにより、感電、ショート、火 災、怪我などの危険性が高くなります。

#### 一般的な使用上の注意:

• 落雷の恐れがある場合、または長時間使用しない場合は、必ず本装置のプラグをコンセントから抜いてください• プラグを 差し込んだままにすると、感電、ショート、火災の危険性が高くなります。

• デバイスに同梱されている電源装置のみを使用してください。

•本装置をテレビ、ラジオ、スピーカーなど他の電気器具の近くで使用しないでください。そのような器具の近くで使用すると干 渉を起こし、他の製品の動作に悪影響を及ぼします。

• 本装置をコンピュータのディスプレイ、テレビ、スピーカーなど、磁気干渉を起こす物の近くに置かないでください。磁気干渉 により、ハードディスクの動作や機能の安定性に影響を及ぼすことがあります。

•本装置の上に重いものを載せたり、過度の負荷をかけないでください。

• 本装置に過度の負荷をかけて使用しないでください。問題に気づいた場合は、このマニュアルにあるトラブルシューティング セクションを参照してください。

• 本装置の使用または保管にあたっては、埃の多い場所を避けてください。装置内に埃が蓄積すると、損傷または故障の原 因となります。

•本装置のケースを清掃する場合は、ベンジン、塗料用シンナー、洗剤、またはその他の化学製品を使用しないでください。こ れらの化学製品により、ケースが変形したり褪色することがあります。清掃する場合は、柔らかい乾いた布でデバイスを拭い てください。

•装置背面にある通気口を塞がないでください。この通気口は、操作中にデバイスを冷却する働きがあります。通気口を塞ぐ とハードディスクを損傷し、ショートや火災の原因となります。

● 本デバイスの動作時は、5? ~35? の範囲外の温度に晒さないでください。この温度範囲外で使用すると、ハード ディスクが損傷 したり、ケースが変形することがあります。また、熱源の近くに置かないでください。直射日光(窓越 しの直射日光も同様) に当てない でください。逆に、極端に低温の場所または湿気の多い場所に置くと、ハードディス クが損傷する恐れがあります。過熱を防ぐため、 LaCie ハード・ドライブを4 台以上積み重ねないことを推奨します。LaCie ハード・ドライブを3 台積み重ねる際は、環境温度が30? (86?) 以下でなければなりません。

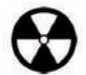

€告!上記の注意事項を遵守しないことによって生じた障害については、本装置の保証対象外となります。

#### <span id="page-4-0"></span>LaCie Hard Drive **5** 䊕䊷䉳 䊡䊷䉱䊷㩷䊙䊆䊠䉝䊦 FireWire

### **1. LaCie Hard Drive の開梱**

10年以上に及ぶ優れたデザイン実績を誇るLaCie は、このたび Porsche Design G.m.b.H. との共同で、機能性を高度なテク ノロジーを融合したハード ディスクの新ラインナップを完成させました。この最新のハード ディスクは、特定アプリケーションを 通じてお客様を強力にサポートする、パフォーマンスベースのソリューションです。

LaCie Hard Drive の開梱

LaCie Hard Drive は、スピード重視のアプリケーションに理想的で、高度なデータのニーズへも十分対応できます。安全性と 安定性を兼ね備えたLaCie Hard Drive は、コンピュータに空き領域を追加するのに最適な手段です。異なるデータの部分に 合わせてドライブを特定の領域(パーティション)に分割することも、そのまま1つの大きなボリュームとして使用することもで きます。

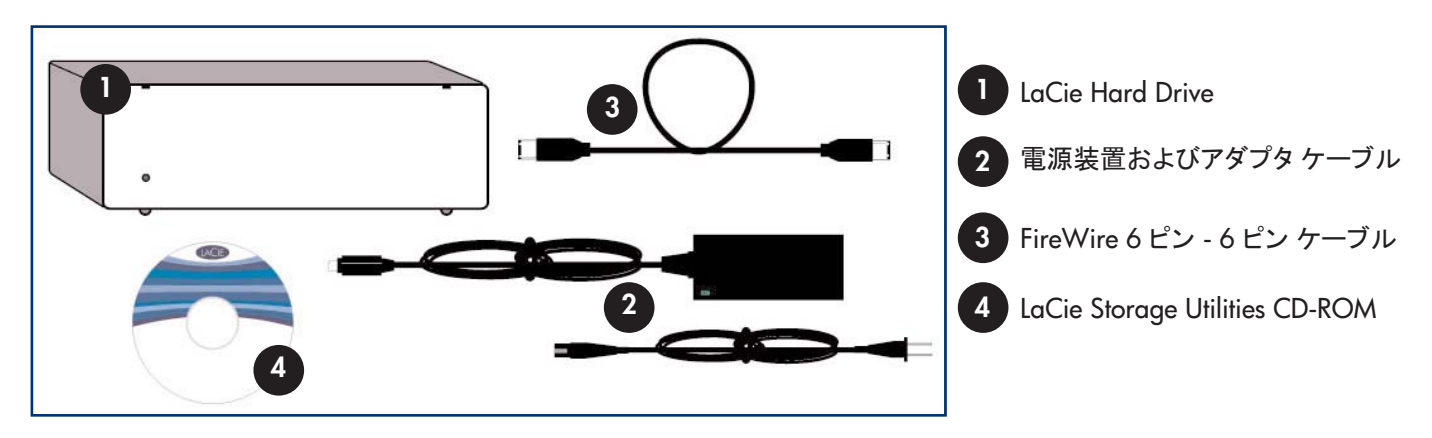

### 1.1. システム要件

#### **FireWire 400 のシステム要件:**

- Windows 98 SE, Windows Me, Windows 2000, Windows XP
- Mac OS 9.x (Apple FireWire は、2.3.3 以降をサポート) および 10.x
- FireWire 400 のハードウェア要件:

• Windows :大容量ストレージ デバイスをサポートする FireWire/IEEE 1394/iLink インタフェース カード (SBP-2 互換) を備 えた Pentium II (またはそれ以上) 互換プロセッサ

- Mac :FireWire 400/IEEE 1394a インタフェース カードを備えた G3 またはそれ以上
- 64MB 以上の RAM

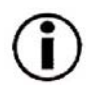

重要事項: LaCie Hard Drive は、 Sony iLing および FireWire 800 インタフェースと互換性があります。 これらの インタフェースで LaCie Hard Drive を使用するには、LaCie 認定のインタフェース ケーブル (別売) を使用する 必要があります。 iLink インタフェースには 4 ピン - 6 ピン ケーブル、FireWire 800 インタフェースには 6 ピン -9 ピン ケーブルがそれぞれ必要です。 滴切なケーブルについては、 LaCie 販売代理店または LaCie カスタマサ ービスにお問い合わせください。

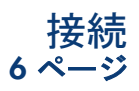

### <span id="page-5-0"></span>**2.** ធ⛯

次のステップに従って、LaCie Hard Drive の電源をオンにし、コンピュータに接続します。次のステップ のいずれかをクリックしてください。

2.1. LaCie Hard Drive に電源装置を接続して、電源を入れる 2.2. FireWire ケーブルを LaCie Hard Drive とコンピュータに接続する

LaCie Hard Drive の電源を入れてコンピュータに接続したら、「[3. LaCie Hard Drive](#page-11-0) の使用方法」に進 み、LaCie Hard Drive のフォーマット方法および使用に関する重要情報をお読みください。

### Windows 98 SE および Windows Me をご使用の方へ Mac OS 9.x をご使用の方へ

次の3つのステップに進む前に、LaCie Hard Drive の設定と管理に役立つ重要なソフトウェアをインスト 一ルします。

• Windows 98 SE および Windows Me をご使用の方は、ここをクリックしてください。

• Mac OS 9.x をご使用の方は、ここをクリックしてください。

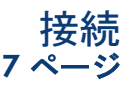

図. 2.2

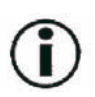

### **Windows 98 SE および Windows Me をご使用の方のみーSilverlining 98 のインストール**

LaCie Hard Drive に電源装置と FireWire ケーブルを接続する前に、Silverlining 98 をインストールする必要 があります。 これは、ドライブ管理を容易にするソフトウェアです。 次のステップに従って、 LaCie Hard Drive の設定 に必要なドライバとソフトウェアをインストールします。その後、電源装置と FireWire のインストール手順へ進みます。

1) LaCie Storage Utilities CD-ROM をコンピュー タ内蔵の CD/DVD ドライブに挿入し、ディスクを 起動します (図 2.2 参照)。

2) [Silverlining 98] フォルダをダブルクリックします。

3) [Silverlining 98\_Install.EXE] アイコンをダブ ルクリックします。

4) Silverlining 98 により、インストール画面が初期 化されます。

5) [Welcome] 画面が表示されます。[次へ] をクリッ クレます。

6) [Destination Location] 画面が表示されます。 ソフ トウェアのインストール先を変更するには、[Browse] ボタンをクリックします。 インストール先を変更しない 場合は [Browse] ボタンをクリックしないでください。

ソフトウェアは、デフォルトの場所にインストールされます。[次へ] をクリックして次に進みます。

7) 次に [Start Installation] 画面が表示されます。 [次へ] をクリックします。

8) ソフトウェアのインストールが開始され、インストール画面が表示されます。

9) インストールが終了すると、[Silverlining 98 has been installed correctly] 画面が表示されます。 [Finish] をクリックして、 インストールを完了します。ここでステップ 1 に進みます。

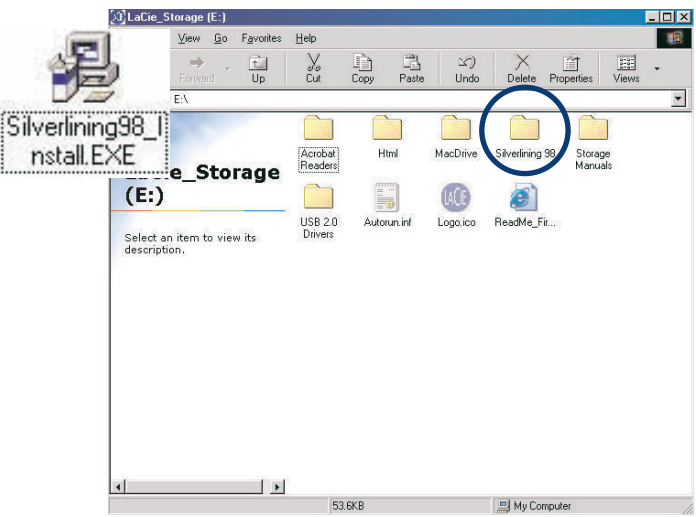

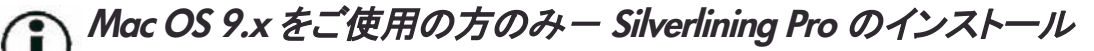

LaCie Hard Drive に電源と FireWire ケーブルを接続する前に、Silverlining Pro をインストールする必要があります。 これは、ドライブ管理を容易にするソフトウェアです。次のステップに従って、LaCie Hard Drive の設定に必要なドラ イバとソフトウェアをインストールします。その後、雷源装置と FireWire ケーブルのインストール手順へ進みます。

1) LaCie Storage Utilities CD-ROM をコンピュータ内蔵の CD/DVD ドライブに挿入します。

2) CD のアイコンを表示し、[Silverlining Software] フォルダをダブルクリックし ます。

3) [Silverlining Installer] アイコンをクリックします (図 2.1 参照)。

4) [Silverlining Utilities] 画面が表示されます。 [Continue] をクリックします。

5) [Silverlining Read Me] 画面が表示されます。記載されている情報を 読み、[Continue] をクリックします。

6) [License Agreement] 画面が表示されます。 [Agree] をクリックします。

7) [Installation] 画面が表示されます。 [Installation] 画面の左上にある プルダウン メニューから Easy Install、Custom Install、または Uninstall のいずれかを選択します。選択後、[Install] をクリックします。

8) インストールが正常に完了したことを確認するメッセージが表示され ます。ここでステップ 1 に進みます。

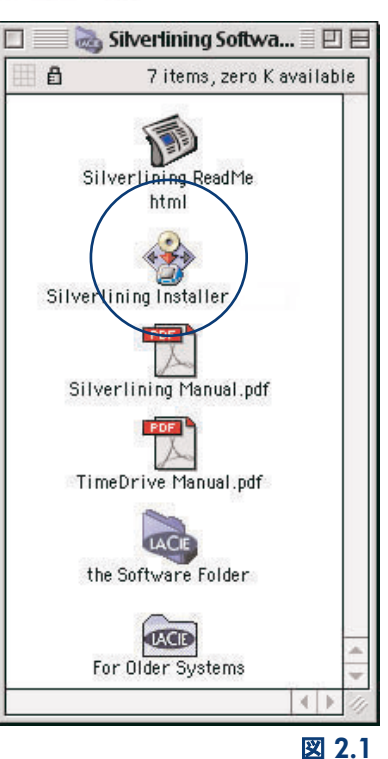

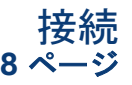

Silverlining Software

接続 9 ページ

### <span id="page-8-0"></span>䉴䊁䉾䊒 **2.1 -**

LaCie Hard Drive に電源装置を接続して、電源を入れる

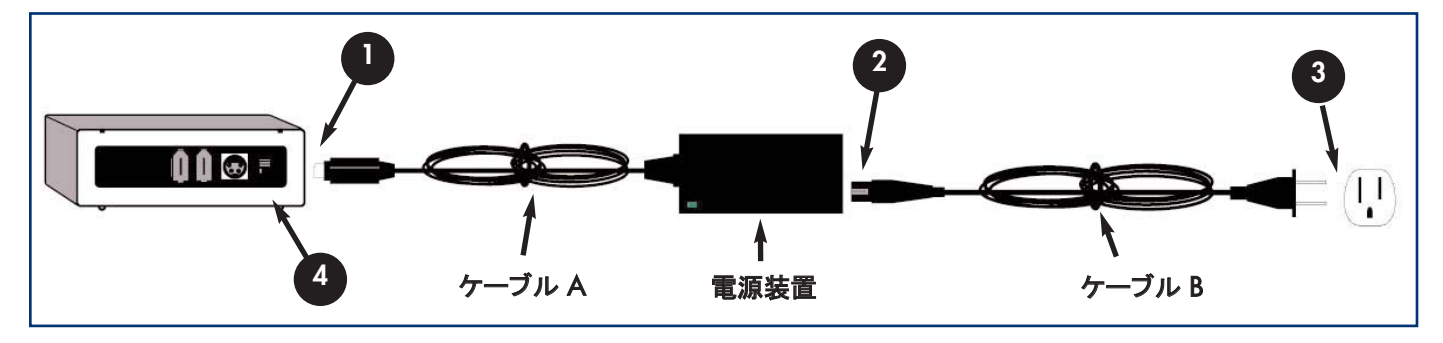

電源装置に付属のケーブルには 2 種類あります。1 つ (A) は壁コンセントやサージ プロテクタなどのコンセントに接続するも の、もう1つ(B) は LaCie Hard Drive に接続するものです。

- ケーブル A をLaCie Hard Drive に接続します。 **1**
	- $\vdash$ ケーブル B を電源装置に接続します。 **2**
	- **3 ゟーブル Bを接地サージ プロテクタまたは壁コンセントに接続します。** 
		- オン/オフスイッチを使用して、LaCie Hard Drive の電源の入/切を切り替えます。

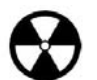

**4**

警告! 買い求めの laCie Hard Driveに付属する AC アダプタ以外は使用しないでください。他の laCie ハード ディスクまたは他のメーカーの電源は、使用しないでください。他の電力ケーブルまたは電源装置を使用すると、 装置の損傷を引き起こし、保証の対象外となる場合があります。 LaCie Hard Drive を移動するときは、必ず AC ア ダプタを取り外してください。アダプタを取り外さないで移動すると、ドライブを掲傷し、保証の対象外となる場合が あります。

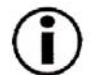

重要事項: LaCie Hard Drive は 100V~240V の電圧に対応しており、海外でもご使用になれます。海外でお使いい ただくには、適切なアダプタまたはコードをご用意いただく必要があります。 アダプタの選択にあたっては、 LaCie テク ニカル サポートにご相談ください。 不適切なアダプタの使用により、 LaCie Hard Drive に損傷が生じた場合、 LaCie で は青任を負いかねます。LaCie 認定品以外のアダプタをご使用になると、保証の対象外となる場合があります。 LaCie 認定品以外のアダプタをご使用になると、保証の対象外となる場合があります。

<span id="page-9-0"></span><u>L</u>aCie Hard Drive ユーザー マニュアル ファイン インスパイン コロページ **FireWre** ユーザー マニュアル

### 䉴䊁䉾䊒 **2.2 -**

**2**

**FireWire ケーブルを LaCie Hard Drive とコンピュータに接続する** 

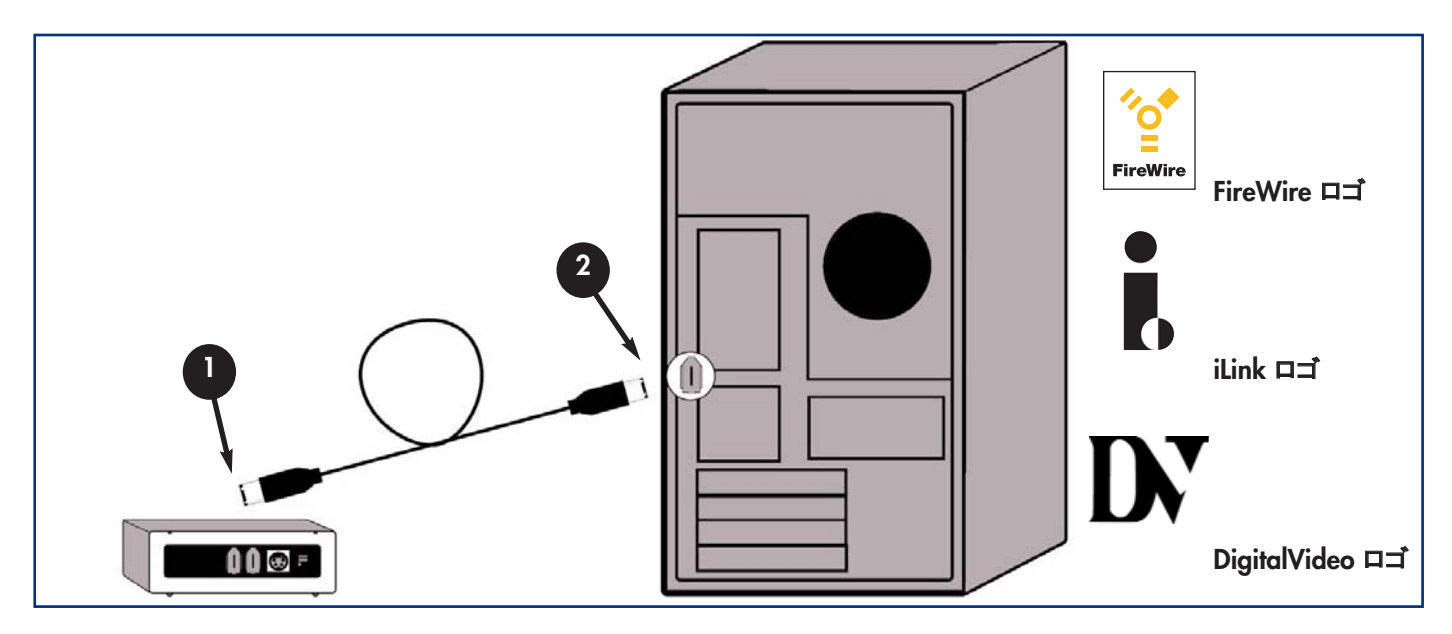

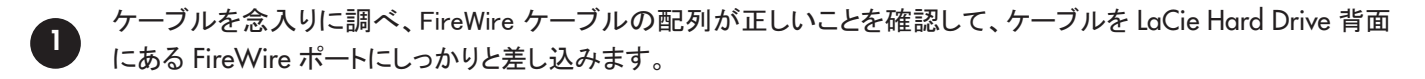

コンピュータの前面または背面のコネクタ横にある FireWire ロゴ (通常、ポートの識別に使用されます) を探し、ケー ブルを FireWire ポートの奥までしっかり差し込みます。

**技術面での注意** : FireWire の取り外し、およびパフォーマンスの最*適化については、「4.1 FireWire 接続の最適* 化について」を参照してください。

重要事項:Windows をご使用の方 : コンピュータが LaCie Hard Drive を認識し、ドライブ文字を割り当てるのに数秒 かかることがあります。  $\leq$  NEW VOLUME (E:)

**Mac をご使用の方 : LaCie Hard Drive がデスクトップに表示されるまでに数** 秒かかることがあります。

Untitled

Mac OS 9.x Mac OS 10.x

#### <span id="page-10-0"></span><u>L</u>aCie Hard Drive ユーザー マニュアル ファイン プリページ **FireWre**

### **3. LaCie Hard Drive の使用方法**

LaCie Hard Drive をコンピュータに接続し、OS (Windows 98 SE、Me、2000、XP または Mac OS 9.x、10.x) による認識が 行われたら、フォーマットとパーティションを行います。 ハード ディスクに情報を格納するには、 ハード ディスクにファイル シス テムがあり、データを格納するためのセクションに分割されている必要があります。このプロセスをフォーマットと呼びます。

LaCie Hard Drive の使用方法

ハード ディスク ドライブを使用するには、まずフォーマットを行う必要があります。 ハード ディスクのフォーマットは、OS による ディスク上の管理情報の全消去、全セクタの信頼性を確認するためのディスクのテスト、不良セクタ (ディスクの物理的破損な ど)のマーク、後で情報の検索に使用する内部アドレス テーブルの作成で構成されます。フォーマットを行うと、実際に利用 可能なストレージ容暈は操作環境によって異なり、一般的にはフォーマットを行っていない場合の容暈に比べ、10%程度少 たくなります。

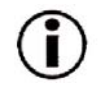

重要事項: LaCie Hard Drive はすべて、 出荷時に FAT 32 でフォーマットされています。 したがって、他のファイル システムを使用する場合は、 LaCie Hard Drive を再フォーマットする必要があります。 どのファイル システムフォーマ ットを使用するかについては、後述の情報を参考にしてください

ハード ディスクのフォーマットが完了したら、ハード ディスクをいくつかのセクションに分割することができます。この操作を分 割 (パーティション) いいます。パーティションとは、ファイルやデータを保存するために作成される、 ハード ディスクの ストレージ容量のセクションのことです。 たとえば、 ハード ディスク上に 3 つのパーティションを作成し、 1 つを Word のドキュ メント用、1 つをスプレッドシート用、もう 1 つをマルチメディア ファイル用というように設定できます。

#### 䊐䉜䉟䊦䉲䉴䊁䊛䊐䉤䊷䊙䉾䊃

ファイル システムには、FAT 32、NTFS、 Mac OS 拡張 (HFS +) の 3 種類 のフォーマットがあります。

#### 次の場合は FAT 32 を使用します。

• Windows と Mac OS 9.x または 10.x の双方でハード ディスクを使用する。または、Windows 98 SE、Me、2000 または XP の間でハードディスクを共有する。

#### 次の場合は NTFS を使用します。

• ハード ディスクを Windows 2000 または Windows XP でのみ使用する。一般的に FAT 32 に比べ、NTFS のほうがより高 いパフォーマンスを得られます。

#### 次の場合は HFS+ を使用します。

● ハード ディスクを Mac でのみ使用する。一般的に FAT 32 に比べ、HFS+ のほうがより高いパフォーマンスを得られます。

詳細については、「4.2 ファイル システム フォーマット」 を参照してください。

## <span id="page-11-0"></span>LaCie Hard Drive 12 ࡍࠫ FireWire 䊡䊷䉱䊷㩷䊙䊆䊠䉝䊦

### **3.1. LaCie Hard Drive のフォーマットとパーティション**

LaCie Hard Drive をセットアップしたら、必要に応じて再フォーマットしたり、パーティションを設定できます。

#### 3.1.1. Windows をご使用の方

• Windows 98 SE および Me – LaCie Hard Drive に同梱の LaCie Silverlining 98 をインストールして使用します。

LaCie Hard Drive の使用方法

• Windows 2000 および XP - OS 固有のディスクの管理ユーティリティを使用します。

Silverlining 98 のインストールおよび使用方法については、LaCie Storage Utilities CD に収録されている PDF 形式の Silverlining マニュアルを参照してください。

#### Windows 2000 および Windows XP を使用したフォーマットとパーティション

Windows 2000 または Windows XP を実行しているコンピュータでは、(1) ハード ディスクに署名をインストールして、(2) パ 一ティション/フォーマットを行います。これらのステップにより、 ハード ディスク上にある全データが消去されます。

1) FireWire ポートを介して、LaCie Hard Drive をコンピュータに接続します。

2) [マイコンピュータ] を右クリックし、[管理] をクリックします。

3) [コンピュータの管理] ウィンドウから [ディスクの管理] を選択します ([ディスクの管理] は、[記憶域] グループの下にあります)。

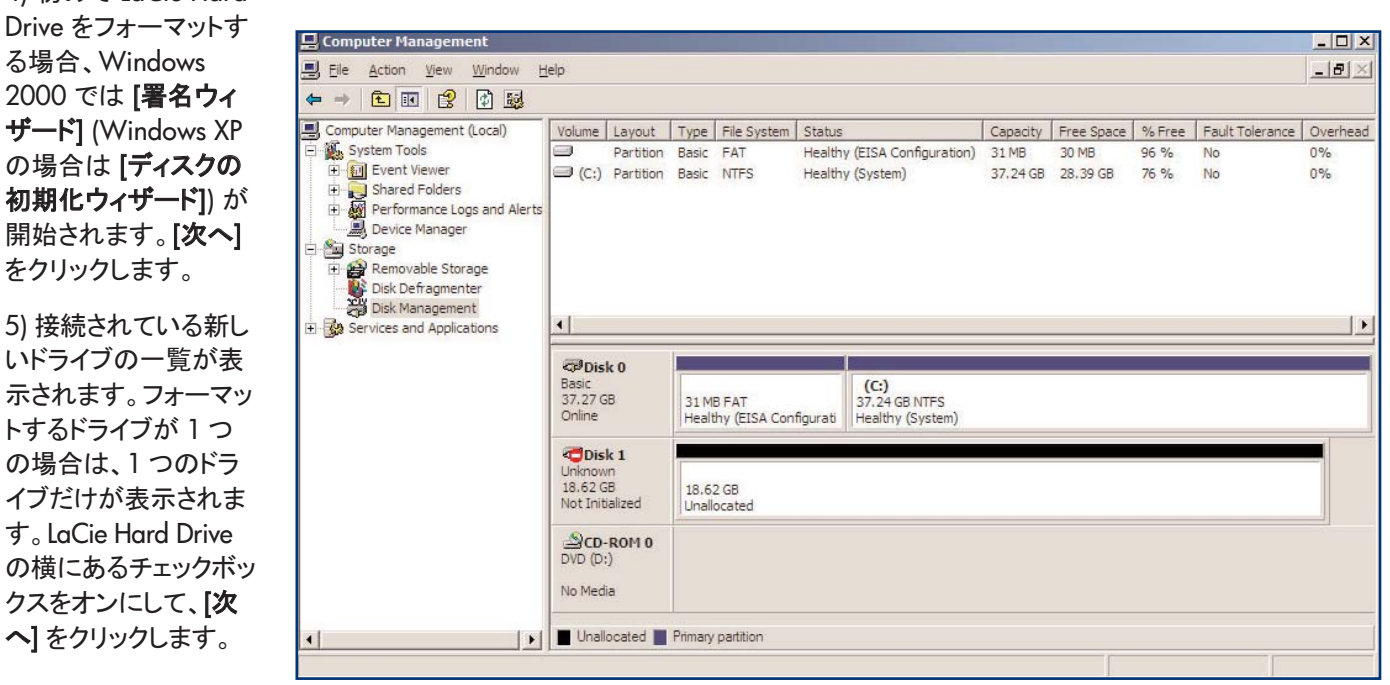

4) 初めて LaCie Hard Drive をフォーマットす る場合、Windows 2000 では 【署名ウィ 䉱䊷䊄] (Windows XP の場合は「ディスクの 初期化ウィザード1) が 開始されます。 [次へ] **をクリックします。** 

6) [完了] をクリックし、ウィザードを終了します。

7) ここでディスクの管理ウィンドウを開くと、新しいドライブが表示されます。利用できる領域で右クリックし、【パ**ーティションの作** 成...] を選択します。

8) [パーティションの作成ウィザード] が開始されます。[次へ] をクリックし ます。

9) [プライマリ パーティション] を選択します。[次へ] をクリックします。

10) ここでパーティションのサイズを指定する必要があります。同一ハードディスク上に複数のパーティションを設定する場合で ない限り、パーティション設定は最大利用可能サイズのままにしておくことをお勧めします。「次へ」をクリックします。

11) [ドライブ文字の割り当て] を選択し、ドライブの文字を選択します。 【次へ】をクリックします。

12) [このパーティションをフォーマットする] を選択し、ファイル システム を次の中から選択します。

### FAT32 は、Windows 98 SE、Windows Me、Windows 2000、Windows XP と互換性のあるファイル システムです。ただし、制限 があります。 Windows 2000 および Windows XP では、32GB を超えるパーティションを作成できません。

重要事項: それぞれのファイル システムの違いについては、「4.2. ファイル システム フォーマット」 を参 照してくだ さい。

#### **NTFS**

**FAT32**

NTFS は、 Windows NT、 Windows 2000、 Windows XP にのみ互換性がある、 新しいファイル システムです。 FAT 32 よりも制限 が少なく、32GB を超えるパーティションを作成できます。

13) [次へ] をクリックします。

14) [完了] をクリックします。

15) [ディスクの管理] によりパーティションが作成され、ハード ディスクのフォ ーマットが開始されます。完了したら、「ディスクの管理」を閉じます。これで新 しいドライブを使用できるようになります。

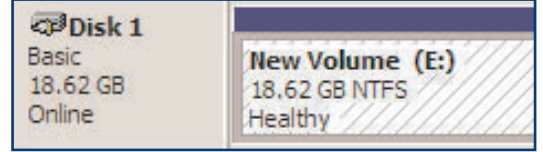

**<PDisk1** Basic  $(E: )$ 18.62 GB 18.62 GB Online Formatting

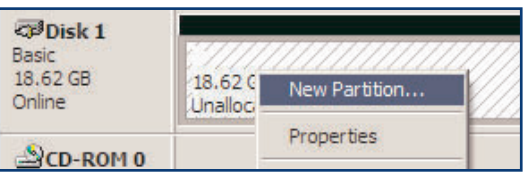

LaCie Hard Drive の使用方法 13 ページ

#### <span id="page-13-0"></span>3.1.2. Mac をご使用の方

- Mac OS 9.x LaCie Hard Drive に同梱の LaCie Silverlining Pro をインストールして使用します。
- Mac OS 10.x OS 固有の Apple Disk Utility アプリケーションを使用します。

Silverlining Pro のインストールおよび使用方法については、LaCie Storage Utilities CD に収録されている PDF 形式の Silverlining マニュアルを参照してください。

#### $M$ ac OS 10.x を使用したフォーマットとパーティション

警告!これらのステップにより、ハード ディスク上にある全データが消去されます。したがって、保護 る情報や今後も使用する情報がある場合は、ステップを実行する前にバックアップを取ってください

1) FireWire ポートを介して、LaCie Hard Drive をコンピュータに接続します。

2) LaCie Hard Drive をデスクトップにマウントしたら、メニュー バー に移動し、「移動】を開きます。

3) [移動] メニューから、[アプリケーション] をクリックします。

4) [アプリケーション] メニューで [ユーティリティ] フォルダを開き、[ユーティリティ] フォルダから [ディスク ユ 一ティリティ] をダブルクリックします。

5) [ディスク ユーティリティ] ウィンドウ が開きます。ウィンドウの左側に、利用 可能なハード ディスク ドライブの一覧 が表示されます。 内部ハード ディスクを 表すボリュームが表示され、そのうちの 1 つに LaCie とあるのがわかります。

6) LaCie Hard Drive を選択し、【パーテ **ィション**] タブをクリックします。

7) [現在の設定] で始まるプルダウン メ ニューをクリックして、レパーティショ ン方式] ボタンから、分割する LaCie Hard Drive のパーティション数を選択し ます (Mac OS 10.x では、最高 8 つまで のパーティションに分割することができ ます)。[**パーティション方式]** 領域にあ るパーティション間のスライド バーを 使用すれば、パーティションのサイズを カスタマイズできます。

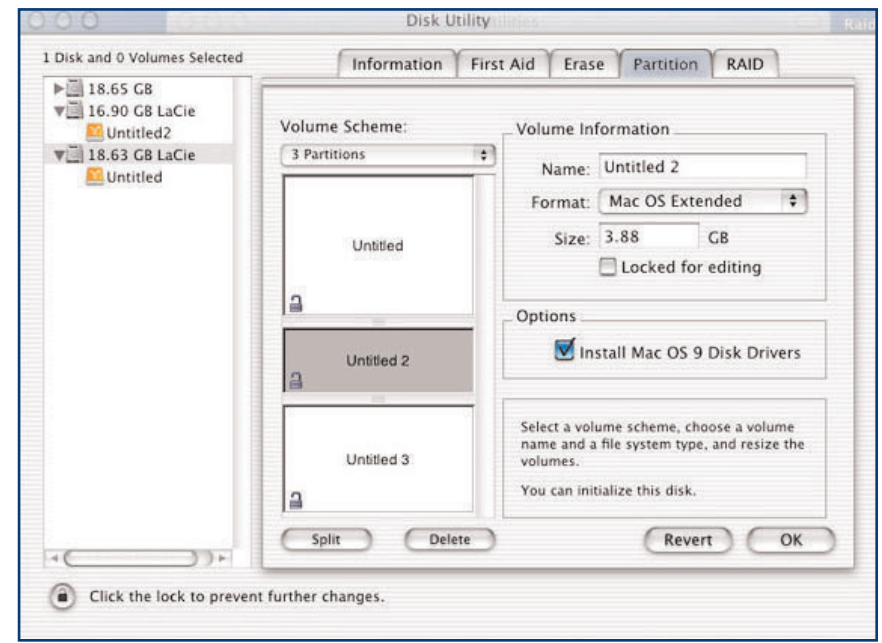

LaCie Hard Drive の使用方法

14 ページ

8) [ボリュームの方式] セクションで各パーティションに名前を付け、ボリューム フォーマット (Mac OS 拡張、Mac OS 標準、 UNIX ファイルシステム) およびボリューム サイズを選択します。

LaCie Hard Drive の使用方法

15 ページ

重要事項:*それぞれのファイル システムの違いについては、「<u>4.2. ファイル システム フォーマット</u>」 を参照して*く ださい。

重要事項: Apple では、UNIX File System (UFS) を使用する特別な理由がない限り、Mac OS 拡張フォーマットを 使用するよう推奨しています。これは、Macintosh ユーザーにとって使い慣れた環境を提供するためです。

9) Mac OS 9.x と Mac OS 10.x で LaCie Hard Drive を共有する場合は、[オプション] の [Mac OS 9 ディスクドライバをイン **ストール**】 ボックスをクリックします。

10) ボリューム フォーマット、パーティション数、サイズおよびオプションの設定を終了したら、[OK] をクリックします。次のメッ セージが表示されます。 "Warning!Saving the new volume will erase all existing volumes.This can NOT be undone.Are you sure you want to do that?"(警告!新しいボリュームを保存すると、既存のボリュームは消去され、元に戻すことはできます。 続けてもよろしいですか?)[パーティション] をクリックして先に進みます。

11) Mac OS 10.x により、選択したパーティションおよびボリューム フォーマットで自動的にディスクがセットアップされ、新しい ハード ディスクが使用可能になります。

## <span id="page-15-0"></span>LaCie Hard Drive 16 ࡍࠫ FireWire 䊡䊷䉱䊷㩷䊙䊆䊠䉝䊦

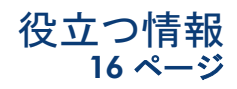

### 4. 役立つ情報

**4.1. FireWire 接続の最適化について** 

次の LaCie Hard Drive に関する技術情報は、実際に役立つアドバイスを提供するものです。

#### **4.1.1. FireWire/IEEE 1394 とは**

外部コンピュータねよび一般向け電子ブパイスを、コンピュータおよび一般向け電子コンソールに接続するためのシ リアル バスです。

#### **IEEE 1394 は何を表すか**

"1394" は IEEE 1394 を略したもので、この高性能シリアル バスに付けられた名前 です。IEEE (the Institute of Electrical and Electronic Engineers : 米国電気電子学会) は、 この規格を制定した電気/電子関連の組織名です。1394 は、IEEE が作成した 1,394 番目の規格という意味です。

#### IEEE 1394、FireWire、iLink、DV は、どのような関係にあるか

- これら4つの名前は、すべて同じインタフェースを表します。
- IEEE 1394 コンピュータ業界で使用される規格の名前。
- FireWire Apple が使用しているブランド名。
- iLink Sony が使用しているブランド名。
- DV ビデオ カムコーダの製造会社が使用するロゴ。

#### **FireWire インタフェースの使用目的とは**

FireWire は、データ転送速度が速く、CD および DVD レコーダ、外部ハード デ

ィスクなどの一般向け電子機器、およびデジタル カムコーダといったビデオ デバイスに最適のインタフェースです。 これは FireWire が非常に広い帯域幅を持ち、スピード重視のデータ転送を確実なものにする2種類のデータ転送(非同 期転送および同期転送)をサポートしているためです。

また、FireWire はポイントツーポイント インタフェースであり、ある FireWire デバイスはコンピュータを介さずに 別の FireWire デバイスにデータを転送できます。これにより数台のコンピュータに特定のデバイスを共有させ、同 じ FireWire バスに最高 63 個のデバイスをデイジーチェーンで接続できます (このとき、1 つのブランチに最高 16 個 のデバイスを接続できます)。デイジーチェーンで接続するには、1 つの FireWire ドライブをコンピュータに直接接 続し、次に別の FireWire ドライブを最初の FireWire ドライブに接続するというように、最大 16 個まで接続してい きます。FireWire バスの残りのポートでも同様に接続します。

#### ࠲ࠢࡀ߮ࠦࠃ߅࡞ࡉࠤߩ **FireWire**

6 ピン - 6 ピン、 6 ピン - 4 ピン、 4 ピン - 4 ピンの 3 種類の FireWire ケーブルが市販されています。LaCie FireWire デバイスには、認定された6ピン-6ピン FireWire ケーブルが付属しています。FireWire が装備されているほとんど のラップトップ コンピュータでは、4 ピンの FireWire コネクタも装備されています。そのため、LaCie Hard Drive を コンピュータの 4 ピン FireWire ポートに接続するには、LaCie が認定した 6 ピン - 4 ピン FireWire ケーブルが必要 となります (別売)。

コンピュータに FireWire ポートがない場合、または 4 ピンのポートしかない場合は、LaCie FireWire PCI または PCMCIA カードを追加します。詳細は、LaCie 販売代理店または LaCie カスタマ サポートにお尋ねください。

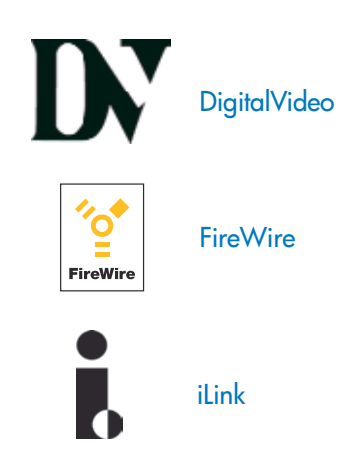

#### <span id="page-16-0"></span>4.1.2. FireWire デバイスを取り外す

FireWire 外部デバイスは「プラグ アンド プレイ」接続を特徴としており、コンピュータの実行中に、LaCie Hard Drive を接続し たり、取り外すことができます。障害発生を避けるために、FireWire デバイスの取り外しに際しては、次のステップに従ってくだ さい。

#### Windows をご使用の方

重要事項:Windows 98 SE をご使用の方 : Windows Storage Supplement Update をインストール済みの場合、 LaCie Hard Drive を取り外したり雷源を切る前に、マウントを解除する必要があります。 インストールしていない場合は、laCie Hard Drive がアクティブでない状態で取り外せ 3:25 PM

ぱいいようになっています。マウントの解除は不要です。

࿑ **4.1.4**

1) 画面右下にある [システム トレイ] から、[取り外し] アイコン (ハードウェアの上に小さい緑色の矢印が描かれたイメージ) を クリックします。

2) [取り外し] アイコンが制御するデバイスを「・・・を安全に取り外します」という形で表示するメッセージが現れたら、同プロン プトをクリックします。

3) 次に「ハードウェアを安全に取り外すことができます」という旨のメッセージが表示されます。 これで、LaCie Hard Drive を安全に取り外すことができます。

#### Mac をご使用の方

ハード ディスク システムを取り外したり電源を切る前に、マウントを解除する必要があ ります。次のいずれかの方法でマウントを解除します。

• ハード ディスク アイコンをごみ箱にドラッグする。

• Silverlining Pro を起動し、ハード ディスクを選択 (ハイライト) して [Unmount] を選択する。

ここで、LaCie Hard Drive を取り外すことができます。

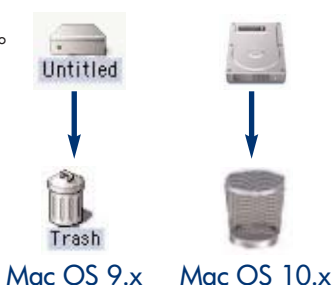

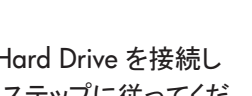

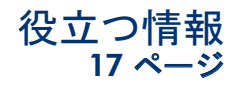

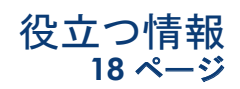

#### <span id="page-17-0"></span>4.1.3. データ転送

データ転送とは、タスクを完了するデータの流れで、通常ストレージからコンピュータの RAM へ、またはストレージ デバイス 間でデータを移動することを意味します。データ転送中は、同じ FireWire ポートを使用している他のアプリケーションを起動し ないようお勧めします。OHCI (Open Host Controller Interface) 規格に準拠していない FireWire コントローラ\* を備えたコンピ ュータでは、異常が発生する恐れがあります。他のどのような構成においても、正常な動作を 100% 保証することはできませ ん。したがって、ハングアップが挙生する可能性があります。ハングアップが生じた場合は、次の手順に従ってください。

1) FireWire ケーブルの両端が、LaCie Hard Drive とコンピュータにしっかり確実に接続されていることを確認します。LaCie Hard Drive に付属のケーブル以外の FireWire ケーブルを使用している場合、FireWire (IEEE 1394) 認定品であるかどうか を確認します。LaCie Hard Drive に付属のケーブルは、FireWire (IEEE 1394) 認定品です。

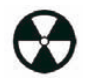

警告! デバイスが環状になるようなFireWall ケーブルの接続は避けてください。FireWire デバイスには終端が必要 ないため、未使用の FireWire コネクタはそのままにしておきます。

2) 電力の供給を確認し、アースの接続が正しく行われていることを確認します。

3) コンピュータの FireWire ケーブルを取り外します。30 秒待った後、再度接続します。

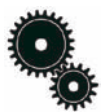

**技術面での注意** : \*コントローラ - これは、コンピュータが特定の周辺機器と通信したり、周辺機器を管理したりで きるようにするコンポーネントまたは電子カード (この場合「コントローラ カード」) です。 外部コントローラとは、PC 内部の空きスロット (PCI または PCMCIA など) のいずれかに装着される拡張カードで、CD-R/RW ドライブ、ハード ディスク、スキャナまたはプリンタといった周辺機器をコンピュータに接続できるようにするものです。 コンピュータに FireWire コントローラ カードがない場合は、laCie から外部コントローラをご購入いただけます。詳細については、 LaCie 販売代理店または LaCie テクニカル サポート (「6. カスタマ サポートへの問い合わせ」 を参照) にご連絡く ださい。

<span id="page-18-0"></span>LaCie Hard Drive **FireWire** 

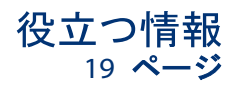

#### 4.2 ファイル システム フォーマット

#### 4.2.1. Windows

基本的に、Windows には FAT 32 と NTFS という2 つのファイル システム フォーマットがあります。次の情報は、ファイル フォ ーマットの選択に際して、ある程度の目安を提供するものです。

#### FAT 32

FAT とは、File Allocation Table の頭文字を取ったもので、DOS プログラミングの初期の頃から使用されてきたものです。元 来 FAT は 16 ビットのみでしたが、Windows 95 の second release で 32 ビットにアップグレードされ、そのため名前が FAT 32 となりました。理論上、FAT 32 のボリューム サイズは、1MB 未満から 2TB まで可能とされています。これは Windows 98 および Windows Me に固有のファイル システムで、Windows 2000 および XP でもサポートされています。ただし、 Windows 2000 および XP で FAT 32 を使用する場合、(ディスク マネージャなどの Windows パーティション ユーティリティ により) ボリューム サイズは 32GB までに、また個々のファイル サイズは 4GB までにそれぞれ制限されます。

#### NTFS

これは、New Technology Filing System の頭文字を取ったもので、Windows NT、Windows 2000 および XP に固有のファイ ル システムです。NTFS には、ハード ディスクをミラーリングする機能や RAID5 機能をはじめ、ファイル圧縮、暗号化、アクセ ス許可、監査といった FAT 32 では利用できないいくつかの機能が用意されています。NTFS でサポートされる最少ボリューム サイズは 10MB、最大ボリューム サイズは 2TB で、ファイル サイズに関しては制限がありません。NTFS で作成したボリュー ムは、サードパーティの製品を使用しなくても Windows NT 、Windows 2000 および XP から (share からでなく) 直接アクセス できます。

#### FAT 32 または NTFS の選択に関するガイドライン

#### 次の場合は FAT 32 を使用します。

• 任意のOS 上のデータにアクセスしたい - FAT 32 は Windows 98 SE 、Me、2000、XP、NT、Mac OS 9.x および Mac OS 10.x と互換性があります。

• Windows NT または Windows 2000 以外の OS でデュアル ブートを行う。

• 将来的にデュアル ブートを行う機能が必要である。ボリュームを FAT32 から NTFS にー度変換すると、元に戻せません。 FAT 32 からNTFS への変換は可能ですが、その逆はできません。

#### 次の場合は NTFS を使用します。

• Windows 2000 または XP の環境でハード ディスクのパフォーマンスを最適化したい。

- ・ファイルの暗号化、ファイルへのアクセス許可の割り当て、またはアクセスのためのファイル監査を行いたい。
- •32GB を超すパーティションをフォーマットする。
- •4GB を超す個別ファイルを保存する必要がある。
- ・ ミラーリングが可能、または RAID 5 構成のような構造が可能なファイル システムが必要である。

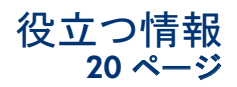

#### <span id="page-19-0"></span>4.2.2. Mac をご使用の方

#### **Mac OS 9.x をご使用の方:**

Silverlining Pro を使用すると、2 つのフォーマットのうちいずれかで LaCie Hard Drive をフォーマットできます (特定の手順に ついては、[Silverlining] フォルダにある『Silverlining User's Manual』を参照してください)。2 つのフォーマットとは、HFS (Mac OS 標準) または HFS+ (Mac OS 拡張) です。

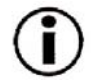

重要事項: Mac と Windows の OS 間 でハード ディスクを共有する場合、ハード ディスクは FAT 32 でフォーマ ットした状態のままにします

**Mac OS 10.x をご使用の方**: LaCie Hard Drive のフォーマットには、Mac OS 標準 (HFS)、Mac OS 拡張 (HFS+)、MS-DOS ファイル システム、UNIX ファイル システム (UFS) の中から 1 つを選択できます。

#### **HFS - Mac OS 標準**

Mac OS 標準は、 Mac OS 8.0 以前で使用されていたファイル システムです。 現在ではあまり使用されないファイル システム 仕様で、Mac OS 拡張の方が効率的です。 32MB 未満のボリュームを作成する場合、680X0 プロセッサの Mac を使用する 場合、あるいは Mac OS 8.0 以前のバージョンを使用している Mac で使う必要のあるファイル構造を作成する場合にのみ、 このファイル システムを使用します。

#### HFS+ - Mac OS 拡張

Mac OS 拡張は、Mac OS 8.1 以降で使用されているファイル システムです。HFS+ はハード ディスク領域をさらに効率的に 使用することにより、 以前の HFS ファイル システムを最適化します。HFS をさらに発展させ、ブロック数は 65,536 から 42 億 9000 万に増加しました。HFS+ を使用すれば、もうブロック サイズの制限を受けることはありません。

#### **MS-DOS ファイル システム**

これは、Microsoft のファイル システムで、一般的には FAT 32 と呼ばれています。 LaCie Hard Drive を Mac と Windows の OS 間で使用する場合は、このファイルシステムを使用します。

#### **UNIX** 䊐䉜䉟䊦㩷䉲䉴䊁䊛

これは UNIX をベースとしたファイル システムで、MacOS 10.x 内で UNIX ベースのアプリケーションを開発するユーザーに 適しています。 UNIX ファイル システムを使用する特別な理由がない限り、Mac OS 拡張 (HFS+)を使用してハード ディスクを フォーマットします。これは、Mac ユーザーに使い慣れた環境を提供するためです。

#### トラブルシュ―ティング  $21 \sim$ — $\ddot{\nu}$

### <span id="page-20-0"></span>5. トラブルシューティング

LaCie Hard Drive が正常に機能しない場合は、次のチェックリストを参照し、問題の原因を究明してください。 チェックリスト の内容をすべて確認しても LaCie Hard Drive が正常に動作しない場合は、弊社 Web サイト <www.lacie.com> に公開されて いる FAQ をご一読ください。FAQ の中から回答が見つかるかもしれません。また、ドライバのページもご覧ください。 最新の ソフトウェア アップデートを入手できます。

さらに詳しいサポートが必要な場合は、LaCie 販売代理店または LaCie テクニカル サポート (「6. カスタマ サポートへのお問 い合わせ」を参照)にお問い合わせください。

#### マニュアルの更新

LaCie では、業界でも最新の包括的なマニュアルをユーザーの方々にお届けするよう、常に努力を重ねています。 すぐにイ ンストールして新しいデバイスのさまざまな機能を利用できる、フレンドリーで使いやすいフォーマットをご提供できるよう努め ています。

お買い求めになられた製品の構成がお手元のマニュアルに記載されていない場合は、弊社 Web サイトをご覧いただき、入 手可能な最新のバージョンのマニュアルをご確認ください。

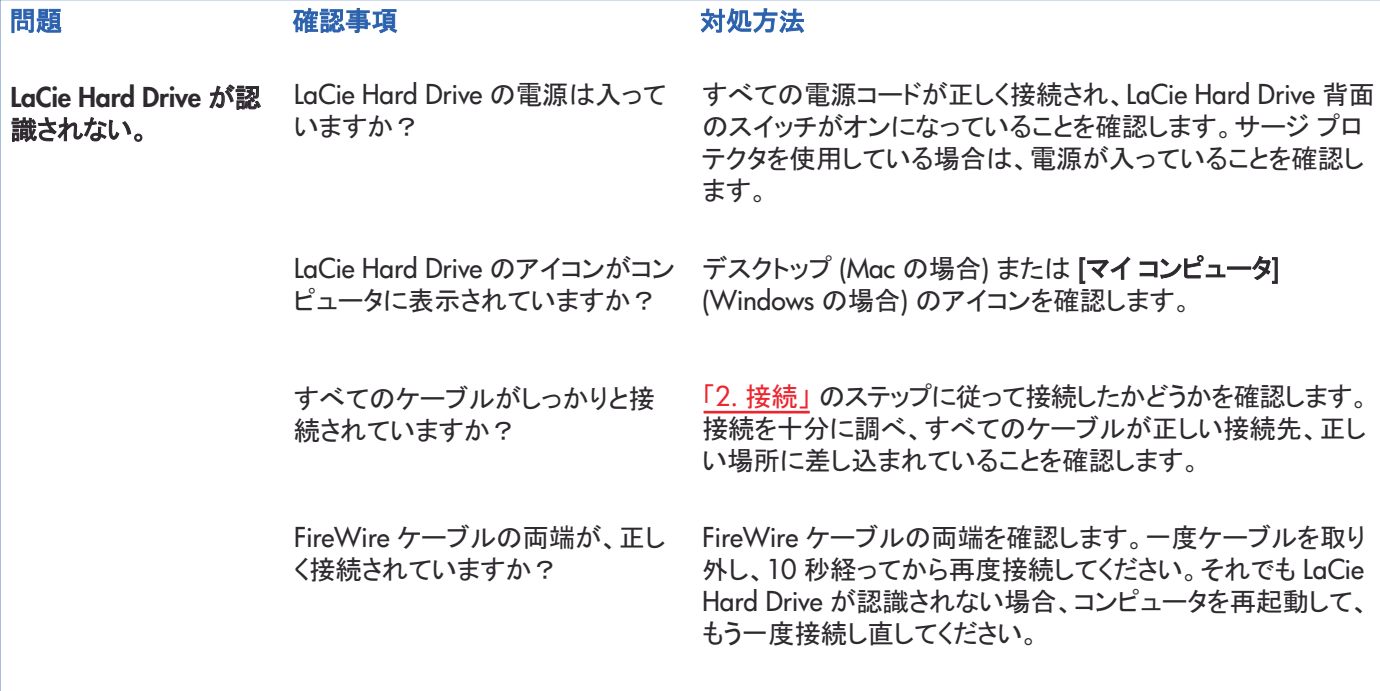

LaCie Hard Drive 22 ࡍࠫ 䊡䊷䉱䊷㩷䊙䊆䊠䉝䊦**FireWire** 

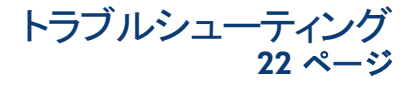

問題 おおし アンス 確認事項 おおし おおかい 対処方法

**LaCie Hard Drive が認** 識されない。

FireWire ドライバが正しくインスト 一ルされ、使用可能な状態にな っていますか?

Mac をご使用の方: [Apple System Profiler] を開き、[装置とボ リューム タブをクリックします。デバイスがリストに表示されな い場合は、ケーブルを再度チェックし、ここに記載されているそ の他のトラブルシューティングのヒントを試してみてください。

技術面での注意: Mac をご使用の方:Apple では、OS 10.x 内のドライブ メカニズムへの最新のサポートを 定期的に提供しています。常に最新のサポートを受けるために、OS10.x の最新バージョンにアップグレードし てください。 アップグレードの最新版にアクセスするには、[アップル メニュー] の、[システム環境設定] をクリック します。[システム] というタイトルのセクションで [ソフトウェア アップデート] をクリックし、次に「今すぐアップデー ├ をクリックします。コンピュータは、インターネット経由で自動的ににアップグレードの最新版にアクセスします。

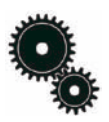

技術面での注意 : Windows *98 SE をご使用* の方: Microsoft から、互換性の向上とロックア ップ の緩和に役立つ IEEE 1394 Storage Supplement アップデートがリリースされていま す。詳細については、Microsoft 社 Webサイト <support.microsoft.com> を参照してください。

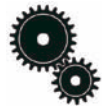

技術面での注意 : *Windows をご使用の方 :* Microsoft では、定期的に OS の最新ドライバ と修正プログラムを配布しています。詳細につ いては、Microsoft 社 Web サイト <support.microsoft.com> を参照してください。

> その他のデバイスドライバまた は拡張機能と競合していません か?

Windows 98 SE および Me をご使用の方: [スタート][設定] > [コントロール パネル] > [システム] > [デバイス マネージャ] >[IEEE 1394 コントローラ] の順に選択して、コントローラ アイ コンの隣にあるプラス記号をクリックすると、デバイスの一覧 が表示されます。

Windows 2000 をご使用の方: [スタート] > [設定] > [コント **ロール パネル|> [システム] > [ハードウェア] タブ > [デバイ** ス マネージャ1 > [IEEE 1394 コントローラ]の順に選択して、 コントローラ アイコンの隣にあるプラス記号をクリックすると、 デバイスの一覧が表示されます。

Windows XP をご使用の方 : [スタート] > [コントロール パネ  $|U| > [I \cap T^* \cup I] > [I \cap T^* \cup I] >$ ウェア | タブ > [デバイス マネージャ] ボタン > [IEEE 1394 コン トローラ アイコンの隣にあるプ ラス記号をクリックすると、デバイスの一覧が表示されます。

デバイスがリストに表示されない場合は、ケーブルを再度チェ ックし、ここに記載されているその他のトラブルシューティング のヒントを試してみてください。

LaCie テクニカル サポートにお問い合わせください。詳細につ いては、「6. カスタマ サポートへの問い合わせ」を参照してく ださい。

LaCie Hard Drive 23 ࡍࠫ 䊡䊷䉱䊷㩷䊙䊆䊠䉝䊦 FireWire

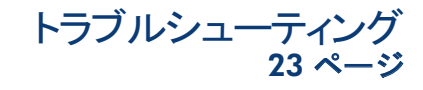

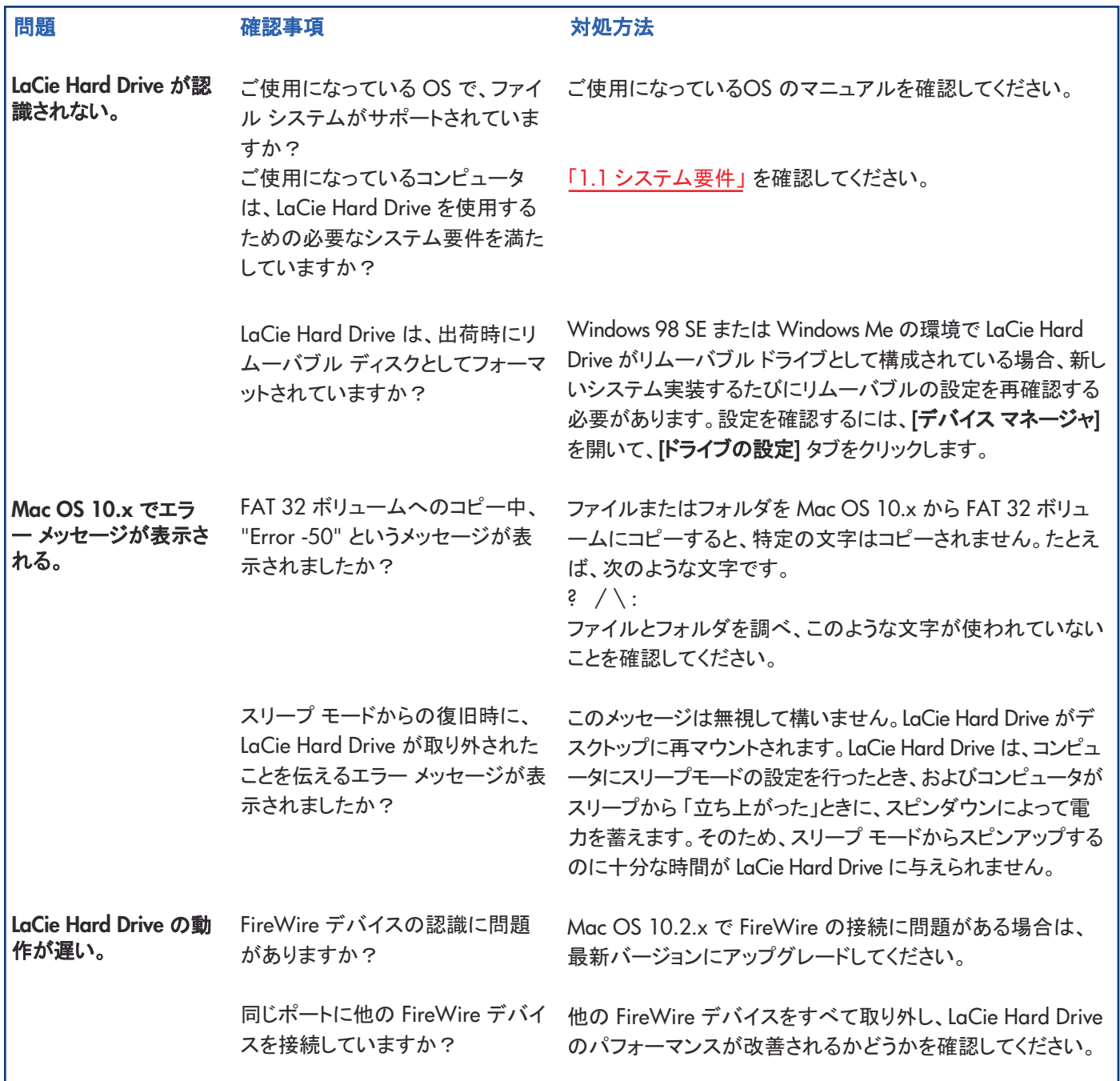

<span id="page-23-0"></span>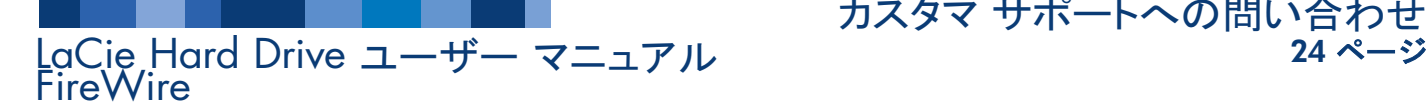

## カスタマ サポートへの問い合わせ<br>24 ページ

### 6. カスタマ サポートへの問い合わせ

#### テクニカル サポートへ問い合わせる前に

1) このマニュアルをよくお読みになり、「トラブルシューティング」を再度ご確認ください。

2) 問題点を明確にしてください。可能であれば、CPU 上の外部デバイスを LaCie Hard Drive だけにして、すべてのケーブル が正しくしっかりと取り付けられていることを確認してください。

「トラブルシューティング」のチェックリストにすべて目を通し、該当項目があるかどうか確認します。それでも LaCie Hard Drive が正常に動作しない場合は、このマニュアルに記載の Web リンクからお問い合わせください。次の情報をお手元に用 意した上で、弊社へお問い合わせください。

- LaCie Hard Drive のシリアル ナンバー
- OS の種類 (Mac OS または Windows) およびバー ジョン
- コンピュータのメーカーとモデル
- コンピュータにインストールされている CD ドライブ、 または DVD ドライブの名称
- インストールされているメモリの容量
- コンピュータにインストールされている、その他のデ バイスの名称

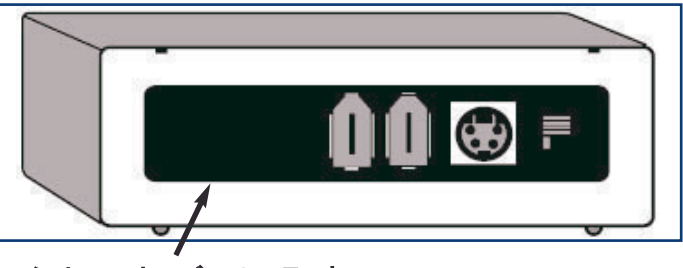

シリアル ナンバーのステッカー

#### カスタマ サポートへの問い合わせ 25 ページ

### LaCie テクニカル サポート

LaCie オーストラリア 連絡先 http://www.lacie.com/au/contact/

LaCie デンマーク 連絡先 http://www.lacie.com/dk/contact/

**LaCie ドイツ** 連絡先 http://www.lacie.com/de/contact/

LaCie オランダ 連絡先 http://www.lacie.com/nl/contact/

**LaCie スウェーデン** 連絡先 http://www.lacie.com/se/contact/

LaCie アメリカ合衆国 連絡先 http://www.lacie.com/contact/ **LaCie** 䊔䊦䉩䊷 連絡先 http://www.lacie.com/be/contact/

**LaCie フィンランド** 連絡先 http://www.lacie.com/fi/contact

**LaCie イタリア** 連絡先 http://www.lacie.com/it/contact/

LaCie ノルウェー 連絡先 http://www.lacie.com/no/contact/

**LaCie スイス** 連絡先 http://www.lacie.com/chfr/contact

LaCie グランド エキスポート 連絡先 http://www.lacie.com/intl/contact/ LaCie カナダ (英語) 連絡先 http://www.lacie.com/caen/contact/

**LaCie** 䊐䊤䊮䉴 連絡先 http://www.lacie.com/fr/contact/

LaCie 日本 連絡先 http://www.lacie.co.jp support.jp@lacie.com 03-5733-2205

LaCie スペイン 連絡先 http://www.lacie.com/es/support/request

LaCie イギリスおよびアイルランド 連絡先 http://www.lacie.com/uk/support/request

## <span id="page-25-0"></span>LaCie Hard Drive 26 ࡍࠫ FireWire 䊡䊷䉱䊷㩷䊙䊆䊠䉝䊦

### **7. 保証**

LaCie 社は、通常の使用下において、保証書に明記された期間に限り、本製品に材質上および製造上の欠陥がないことを保 証します。 保障期間中に欠陥が見つかった場合、LaCie 社の選択により、欠陥品を修理または交換するものとします。

次の場合は、保証対象外となります。

- 本製品を、通常以外の使用、保守条件で操作、保管した場合
- LaCie 社の書面による承諾を得ずに、本製品を修理、改造、変更した場合
- 本製品が誤用、放置されたり、落雷、雷気障害、梱包不良、事故などに晒された場合
- 本製品の設置が不適切だった場合
- 本製品のシリアル ナンバーを破棄または紛失した場合
- 破損部品が、ピックアップ トレイなど交換用パーツである場合
- •本製品の包装箱の不正開封防止シールが破られている場合

LaCie社およびその納入業者は、本製品の使用中に起こったデータ損失、あるいは結果的に生じたいかなる問題についても青 任を負いません。

LaCie社は、財産や設備の損傷または損失、利益または収益の損失、交換品の費用、営業中断に起因する支出や不都合など 直接、特別または間接損害について、またこれらに制限されずいかなる損害に対しても、一切の責任を負いません

本製品の使用中に生じたデータの損失、変造、破壊は、お客様ご自身の責任であり、いかなる場合であってもLaCie社はその データの回復または修復について責任を負いません。

いかなる場合でも、本製品に支払われた購入価格を上回る金額を請求することはできません。

保証サービスを受ける場合は、LaCie テクニカル サポートにご連絡ください。本製品が保証期間内であることを確認するため に購入証明書をご提示いただくことがあります。

返品の場合は、購入時にその製品が入っていた箱にしっかりと梱包し、ご返送ください。送料はお客様のご負担とさせていた だきます。

無償のテクニカル サポートをご利用になるには、次の Web サイトでオンライン登録を行ってください。 **<www.lacie.co.jp>** 

LaCie Hard Drive 䊡䊷䉱䊷㩷䊙䊆䊠䉝䊦 27 ࡍࠫ **FireWire** 

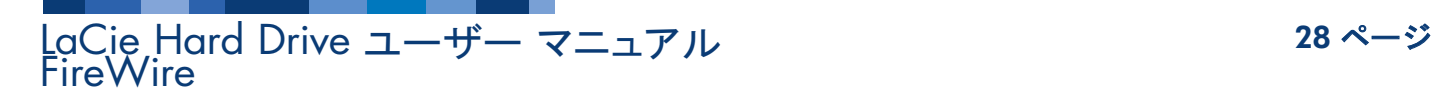

LaCie Hard 29 ࡍࠫ FireWire Drive 䊡䊷䉱䊷㩷䊙䊆䊠䉝䊦

LaCie Hard 30 ࡍࠫ FireWire Drive 䊡䊷䉱䊷㩷䊙䊆䊠䉝䊦